# Libby by OverDrive

Windows I Mac I iOS I Android I Kindle Fire

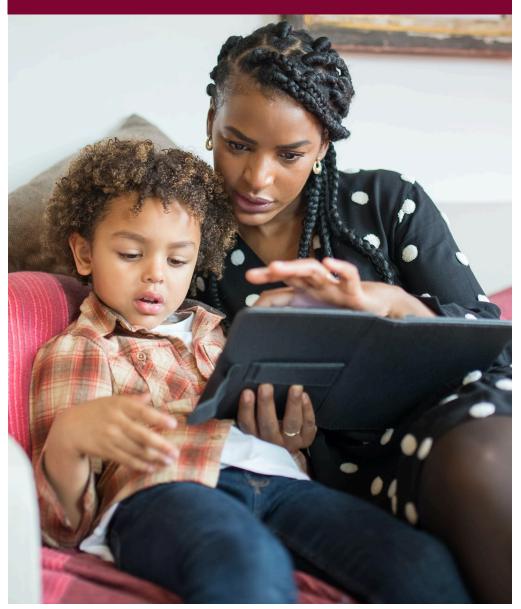

December 2022

# What is Libby?

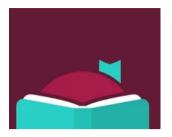

- ► The mobile app for OverDrive content
- ▶ eBooks, eAudiobooks, and eMagazines
- ► Includes accessibility features

## Accessing Libby

- 1. Download the Libby app from the Apple App Store or Google Play.
- 2. Open the app and Libby will ask if you have a library card. Click Yes.
- 3. Select **Search For a Library** and search for your home library. When it appears, click on it.
- 4. Click Sign In With My Card.
- 3. Libby will ask, "Where do you use your library card?" Select TRAC Consortium.
- 4. Enter your **library card barcode number** and click **Next**. Then enter your **PIN number** (if you do not know your **PIN number**, contact your local library).
- 5. When your library card appears, click **Next**. Your library card has now been added.

#### **IMPORTANT**

You can also access the Parkland Regional Library collection through Libby. See the Reciprocal Lending Agreement brochure for more information.

Libby can also be accessed through your web browser on your computer.

Search for <u>libbyapp.com</u> and follow the steps above to log in.

# Adding Cards

You can have multiple library cards saved on the Libby app. To add additional library cards:

- 1. Click on the **three bar icon** at the bottom of the screen and select **Manage Cards**.
- 2. Click **Add Another Card** and enter the **library card barcode number** and **PIN number**.

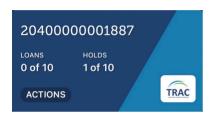

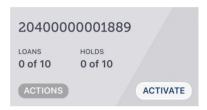

# Navigation

The navigation bar at the bottom of the screen has a number of options.

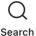

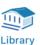

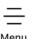

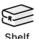

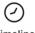

By default, Libby does not include the icon labels. To add the labels:

- ► Click on the **three bar icon** and select **Settings**.
- ► Click Customize Navigation and select Labeled Icons.
- ▶ You will see the labels instantly added below the icons.

## Searching

more.

Scroll through the homepage to browse new titles, Lucky Day Reads/ Audio, and other curated collections.

Click on the **magnifying glass icon** to start searching.

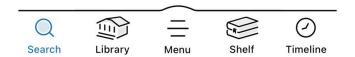

Use the **Search bar** to find a title, author, or genre you are interested in.

Click **Refine** to filter your results by format, language, availability, and

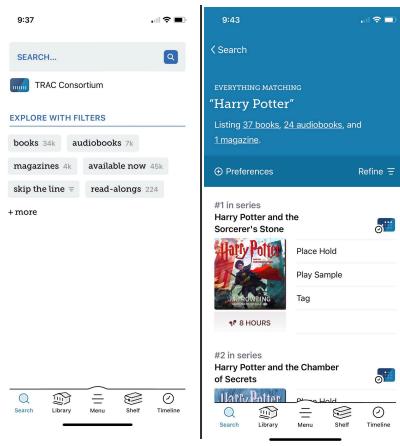

## Placing Holds & Borrowing

## Placing a Hold

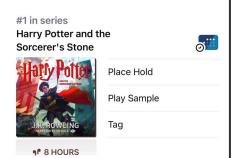

- ► Click Place Hold.
- ► If you have more than one library card on Libby, select which card you would like to use.
- ► Click Place Hold to confirm.

You will receive a notification once your hold becomes available.

## **Borrowing**

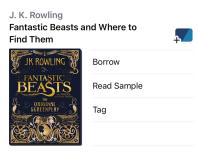

- ► Click Borrow.
- ► If you have more than one library card on Libby, select which card you would like to use.
- ► At the top of the screen it will say the number of days you are borrowing the item for. You have a choice of **7**, **14**, **or 21**.
- ➤ To change the loan period click on the number of days and select how long you want the item for.
- ► Click **Borrow** and the item will be added to your **Shelf**.

## Renewing & Returning

Your items will **automatically** be returned on the due date, but you can return items early if you want.

- ► Click on the **book icon** to go to your shelf.
- ▶ Next to the item you want to return, click Manage Loan.
- ► Click **Return Early**.
- ➤ To confirm, click **Return**. The item will immediately be returned and removed from your shelf.

You can renew Libby items three days before they are due.

- ► Click the **book icon** to go to your shelf.
- ▶ Next to item you want to renew click Manage Loan.
- ► Click Renew Loan.
- ► If it is too early to renew your loan, Libby will tell you how many days are left before you can renew.
- ► To renew an item, click **Renew** to confirm.

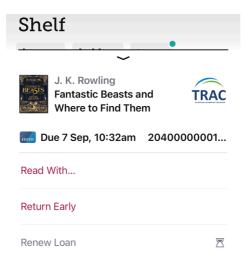

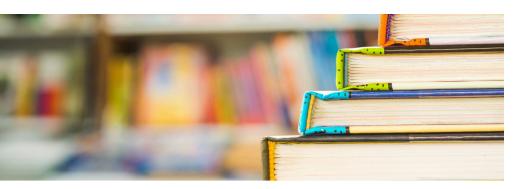

## Lucky Day Collections

Lucky Day Reads and Lucky Day Audio are items that can be borrowed instantly!

- ▶ Borrow eBooks and audiobooks from these collections instantly.
- ► Items available in these collections will have a green four leaf clover on them.

► You can only borrow Lucky Day items for **seven days**.

#### **LUCKY DAY READS**

It's your lucky day! No waiting required these popular titles are available now. Check back often - there are over 500 titles in this

See over 150 titles >

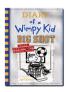

collection!

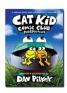

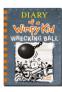

### **LUCKY DAY AUDIO**

It's your lucky day! No waiting required—
these popular titles are available now. Check
back often - there are over 375 titles in this
collection!

See all 36 titles >

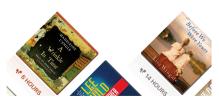

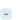

## **Tags**

- ► When you find an item you are interested in, but want to save for later, click **Tag** next to the items cover image.
- ► This is similar to your wishlist and can be viewed by clicking on the **book icon** and selecting **Tags**.

## Accessibility

Libby includes a number of accessibility features.

Some features can be accessed when reading an item.

- ► A icon change font, text size, and lighting.
- ► Zoom icon for magazines, graphics, and picture books.

Additional accessibility features can be found by clicking on the three bar icon > Settings > Accessibility Features.

## ▶ Troubleshooting

Click the three bar icon and select Get Some Help.

Visit <u>help.libbyapp.com</u> for more information.

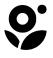

Marigold Library System B 1000 Pine Street

Strathmore, Alberta T1P 1C1 1-855-934-5334

marigold.ab.ca